Login to mySwarthmore-Click on Employee-Click on Benefitfocus Employee Login

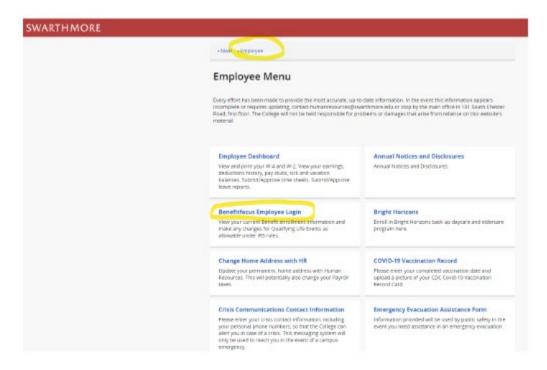

Click on "Click Here to Enroll in or Change your Benefits" on the top right under Employees

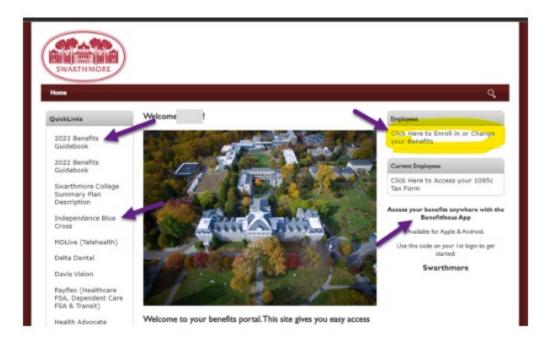

Click on Profile-then click on Your Beneficiaries

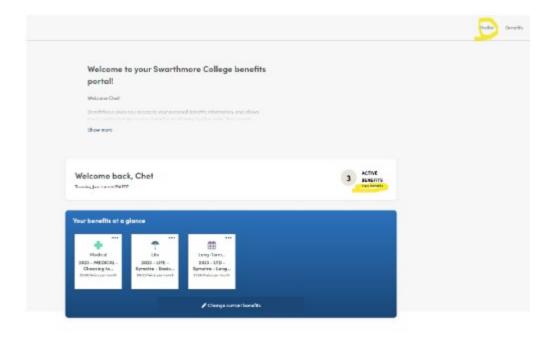

# Click on Add Beneficiary

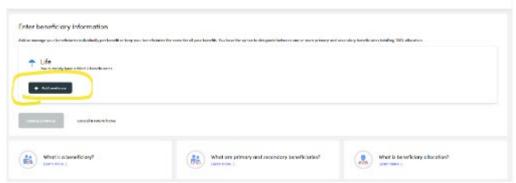

## Click on the Beneficiary Type (typically a person) - then click continue

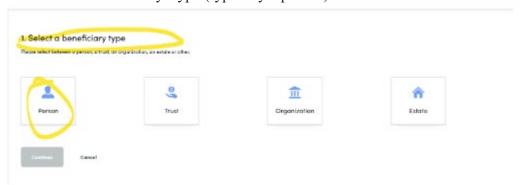

Click on Add Another Person

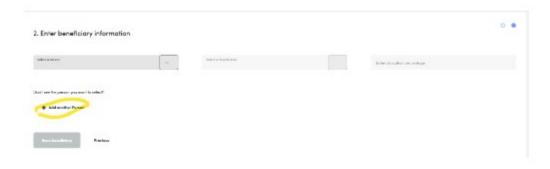

Enter the Person's information and click Save & Continue

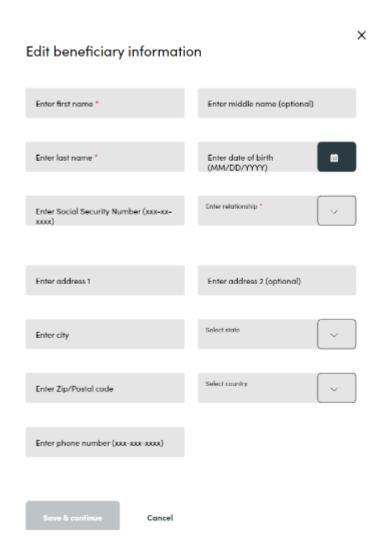

Click the drop down to Select a Person - click the Name of that Person

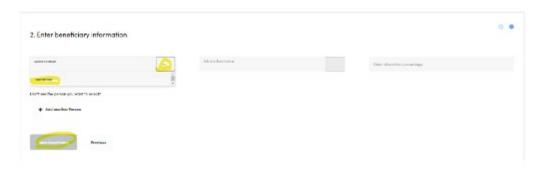

Click the drop down for Classification and choose Primary and enter 100% (or if you are choosing more than 1 primary or secondary beneficiary then choose the % you want to go to each person), click Save Beneficiary

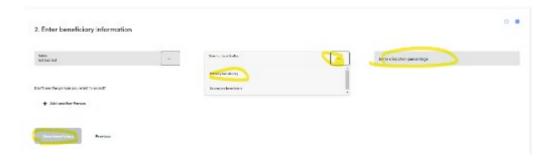